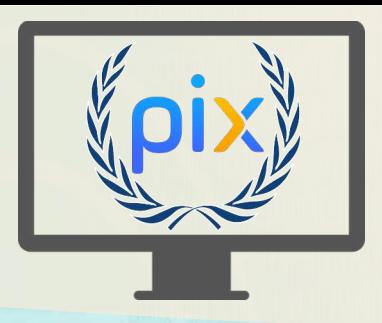

## **Consulter les résultats de la certification PIX** *(élèves)*

## **Consulter vos résultats de certification**

- 1. Connectez-vous à PIX depuis le **Médiacentre de Mon Bureau Numérique**
- 2. Sur votre profil PIX, cliquez sur votre **prénom**, en haut, à droite
- 3. Sélectionnez « **Mes certifications »**

## **Comprendre les 4 messages possibles**

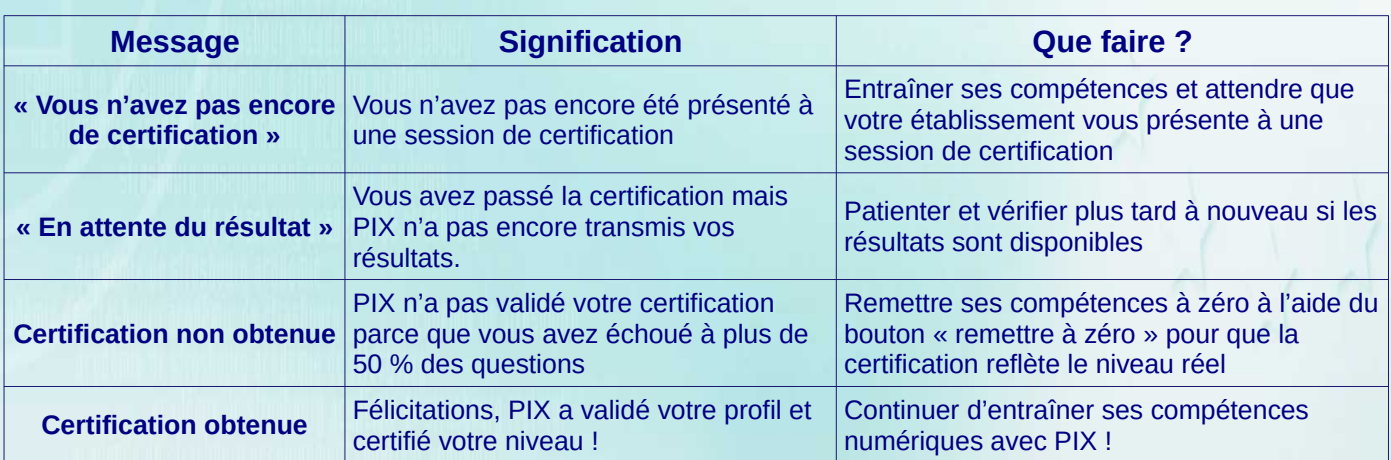

## **Vous êtes certifiés ?**

- 4. Cliquez sur « **voir mes résultats** » pour accéder au détail
- 5. **Téléchargez** votre attestation PIX pour l'imprimer

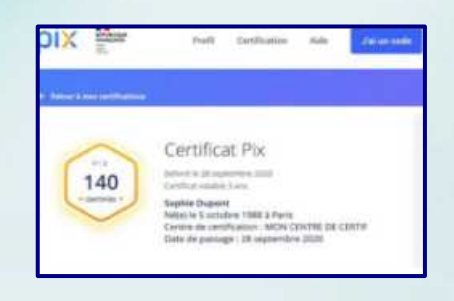

**A partir du score de 120 PIX validés, l'attestation PIX porte la mention "professionnalisant" reconnue par France compétences.**

**Votre attestation reste toujours accessible sur votre profil PIX. Elle figurera dans votre livret scolaire. En lycée, vous pouvez ajouter votre certification sur Parcoursup, onglet « Activités et centres d'intérêt ».**

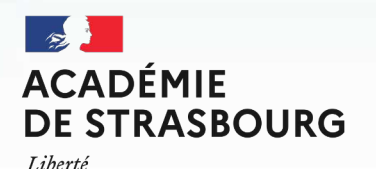

Égalité Fraternité

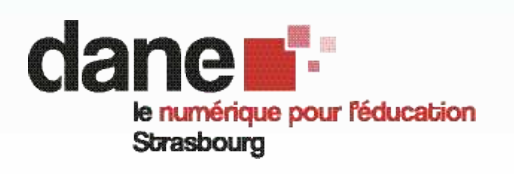

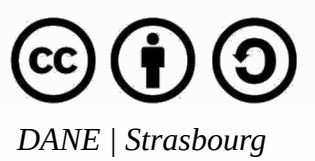

**prénom**

J'ai un code **Mes prénoms & NOMS**

Mon compte Mes parcours Mes certifications

O Se déconnecter

Alde